# **HOW TO ACCESS TEAS RESULTS**

## **STEP 1 – Access My Results**

To access results, sign in to <www.atitesting.com> with your Username and Password. From the home page, click the **My Results** tab to access your full transcript.

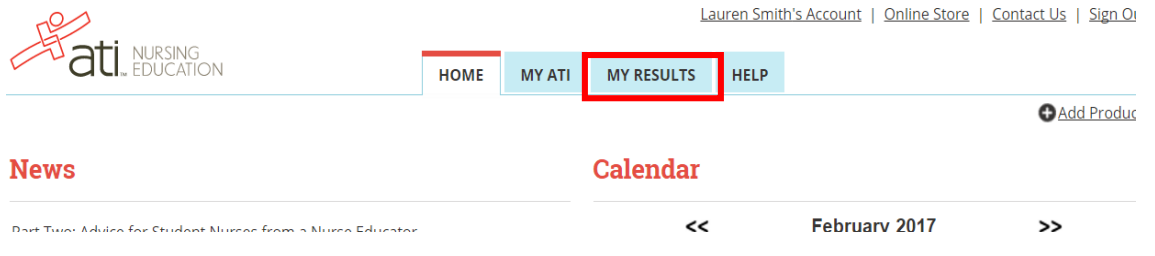

#### **STEP 2 – Find the TEAS assessment**

 Under the Proctored Assessments section, you should find the instance of the TEAS exam that you need, and  **click the assessment's name** to view your Individual Performance Profile.

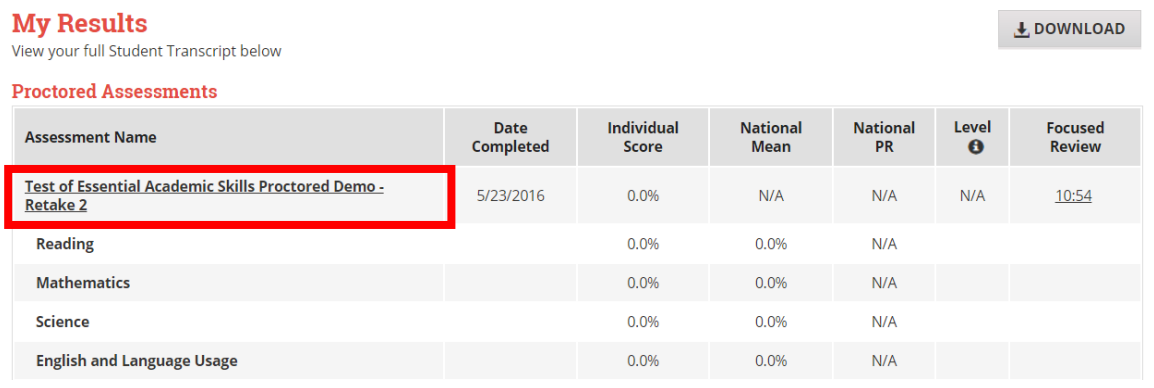

### **STEP 3 – Download Results**

 From your Individual Performance Profile, click on **Download Report**. This will download the results report file to your computer, where you can save in the appropriate area or print.

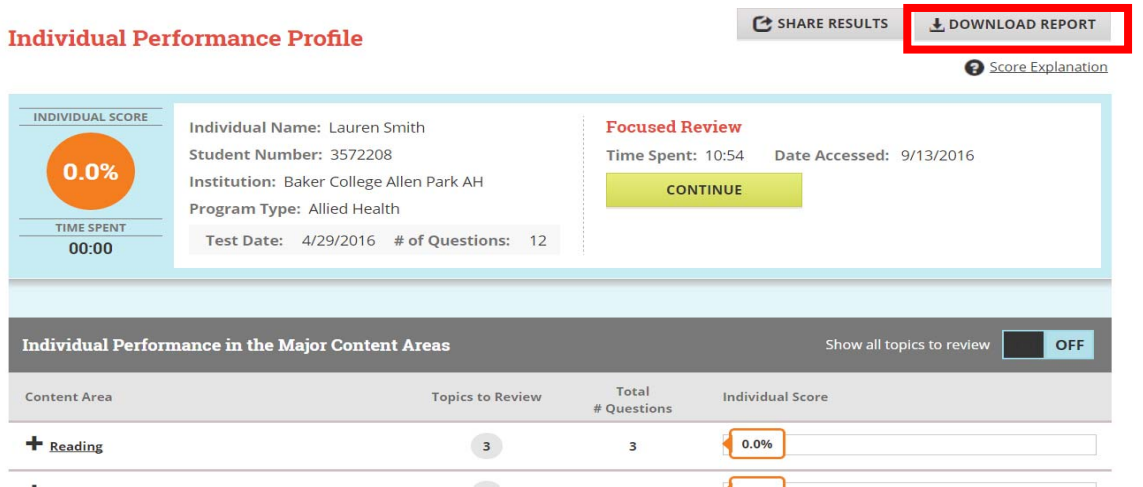

## <u>IF YOU HAVE MET THE NEW DMACC NURSING PROGRAM REQUIREMENT OF 60% OR GREATER ON THE </u><br>ADJUSTED INDIVIDUAL TOTAL SCORE: **ADJUSTED INDIVIDUAL TOTAL SCORE:**

 Please print or save a copy of your results and email the results to Admissions at  admissions[@dmacc.edu](mailto:admissions@dmacc.edu).